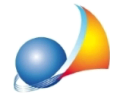

Assistenza Tecnica Geo Network Telefono 0187.629.894 - Fax 0187.627.172 e-mail: assistenza@geonetwork.it

## Come devo configurare OneDrive per far sì che i documenti di NOVA Studio Tecnico siano salvati nel cloud e disponibili ovunque?

Attraverso l'applicazione OneDrive per Windows è possibile sincronizzare i documenti, i protocolli ed altri file prodotti da NOVA Studio Tecnico.

Per prima cosa è necessario effettuare il download dell'applicazione dal seguente link: <https://products.office.com/it-it/onedrive/download?rtc=1>

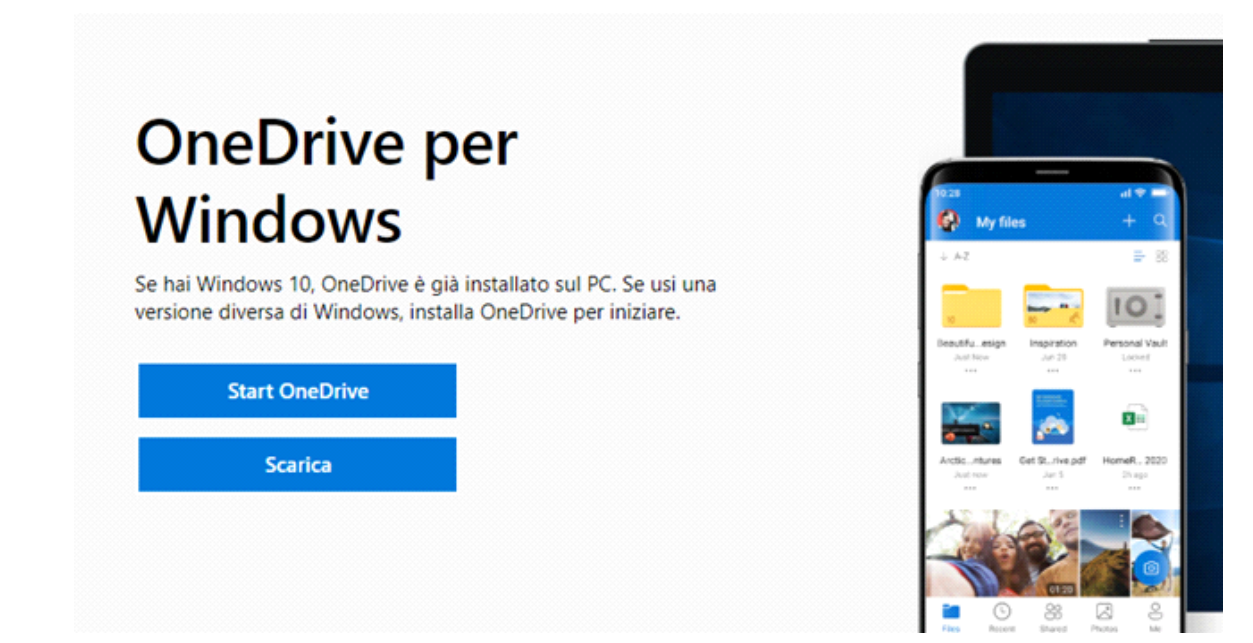

Una volta effettuato il download, procedere all'installazione ed in seguito avviare l'applicazione*OneDrive*dalmenu*Start*diWindowsodall'iconadel*systray*.

Gli utilizzatori di Windows 10 possono evitare di scaricare OneDrive in quanto già installato nel sistema operativo.

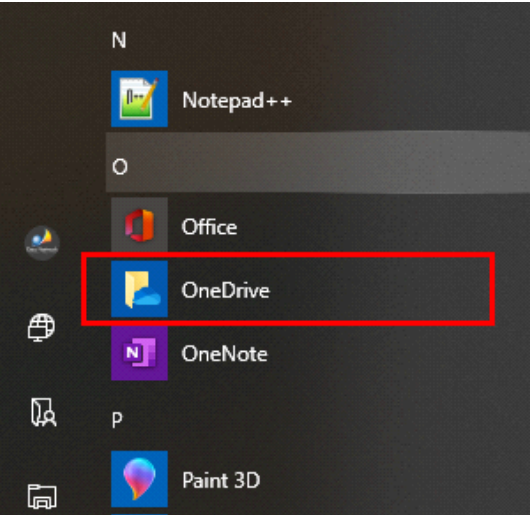

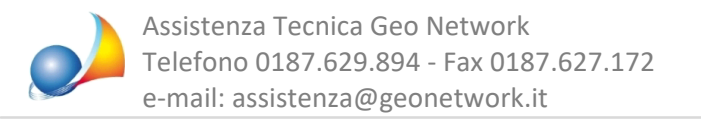

Al primo avvio verrà proposta una procedura guidata per configurare al meglio OneDrive.

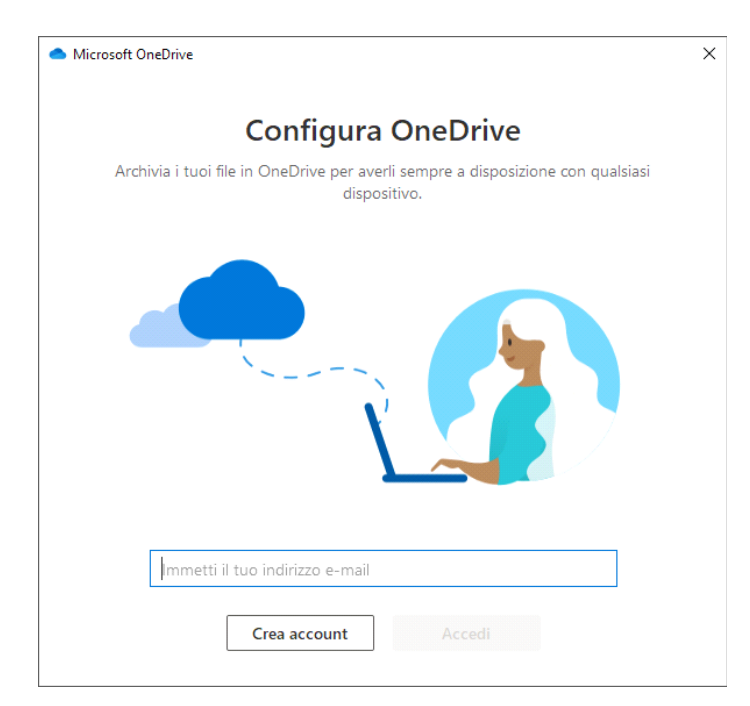

Passo 1. Accedere con il proprio account Microsoft.

Passo 2. Deselezionare le tre caselle Desktop, Documenti e Immagini – a meno che non si voglia utilizzare tale funzione per motivi personali – in quanto non necessari alla sincronizzazione con NOVA Studio Tecnico.

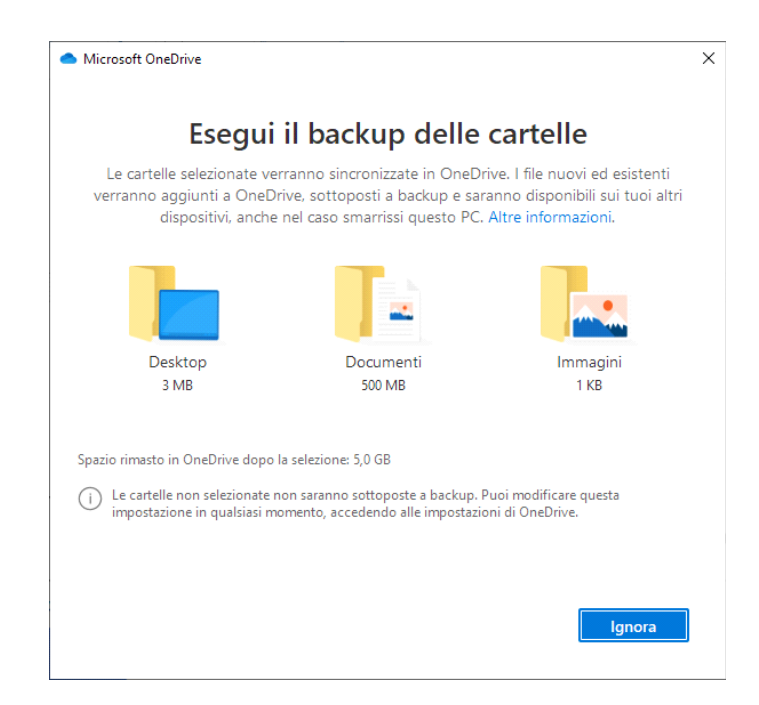

Passo 3. La procedura guidata continuerà evidenziando le varie funzionalità di OneDrive e sarà semplicemente necessario premere Avanti fino al termine quando verrà visualizzata la cartella predefinita di OneDrive (normalmente C:\Users\<nomeutente>\OneDrive).

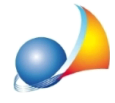

Avviare NOVA Studio Tecnico (nel caso di versione Client / Server chiudere tutte le istanze nella rete), selezionare la funzione Strumenti | Impostazioni generali | Cartelle *predefinite* ed impostare la Cartella salvataggio documenti della pratica e la Cartella salvataggio protocolli come indicato nella finestra sottostante, specificando la cartella di OneDrive:

- Cartella salvataggio documenti della pratica: C:\Users\<nomeutente>\OneDrive\PRATICHE

- Cartella salvataggio protocolli:

C:\Users\<nomeutente>\OneDrive\PROTOCOLLI

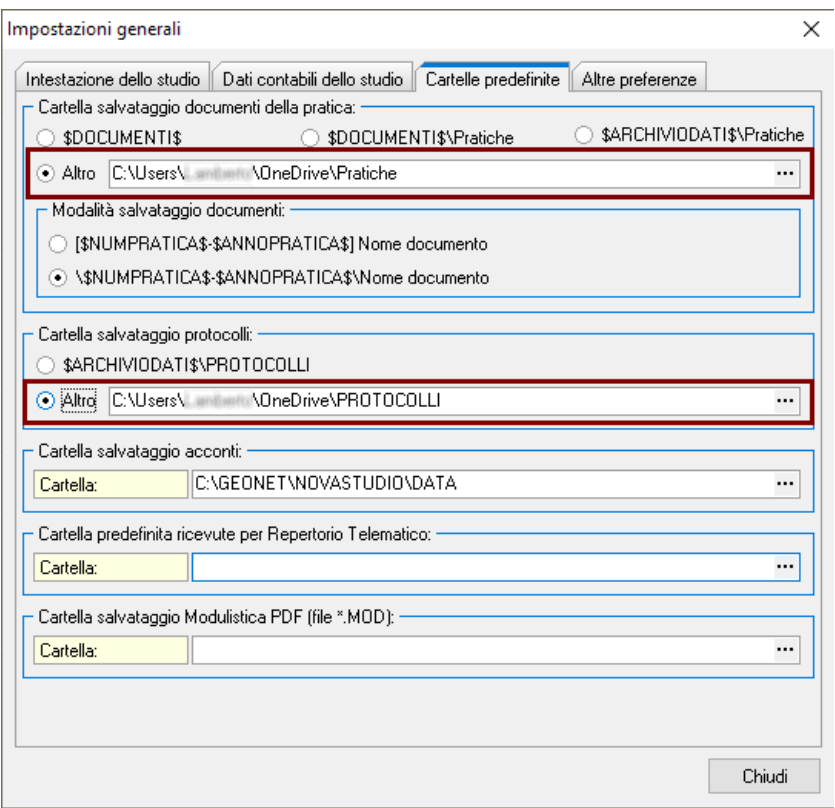

Chiudere NOVA Studio Tecnico e spostare le cartelle PRATICHE e PROTOCOLLI dalla cartella DATA di NOVA Studio Tecnico alla cartella predefinita di OneDrive ed attendere che i file siano sincronizzati.

## **IMPORTANTE!**

E' altamente sconsigliato sincronizzare tutta la cartella dati di NOVA Studio Tecnico in quanto – essendo file database – potrebbero danneggiarsi o crearsi problemi di accesso.